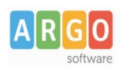

## **Istruzioni per l'aggiornamento software dei terminali Kronos 2 - Kronos 3 Aggiornamento App "ArgoKronos"**

Nella schermata iniziale dell'App "**Argo Rilevazione Presenze**", in alto a destra toccare l'icona

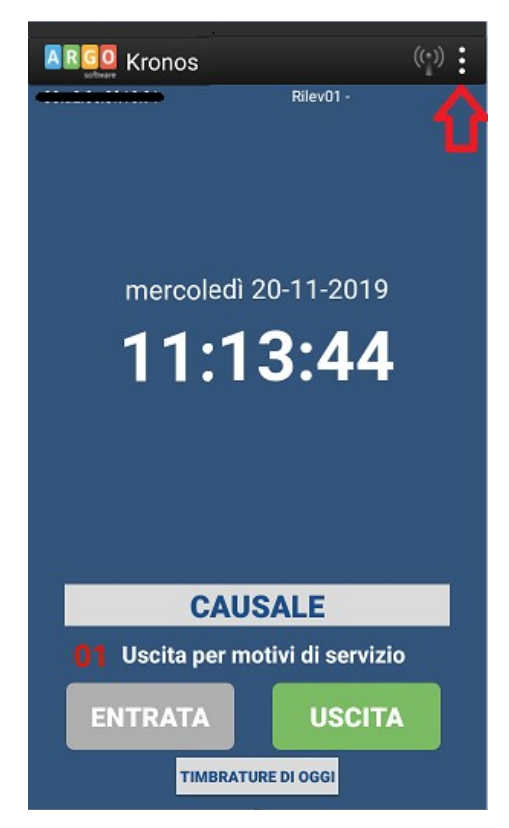

Apparirà una finestrà in cui viene richiesto il codice PIN per l'accesso all'area riservata alla manutenzione del terminale.

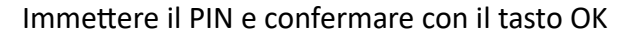

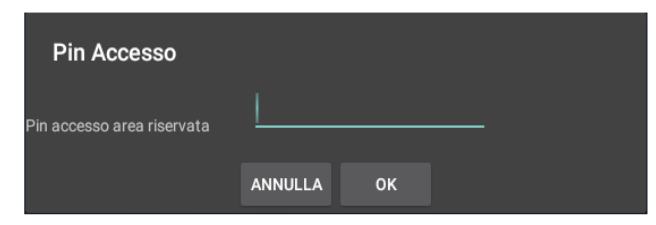

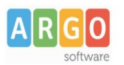

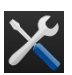

Una volta immesso il PIN corretto, in alto a sinistra apparirà un'ulteriore icona, toccando **a lungo** l'icona si accederà al menu delle opzioni di amministrazione dei parametri del terminale

Scegliere la voce "**Update App**" (Questa opzione consente di aggiornare immediatamente l'app, verificando su internet se è disponibile una nuova versione). :

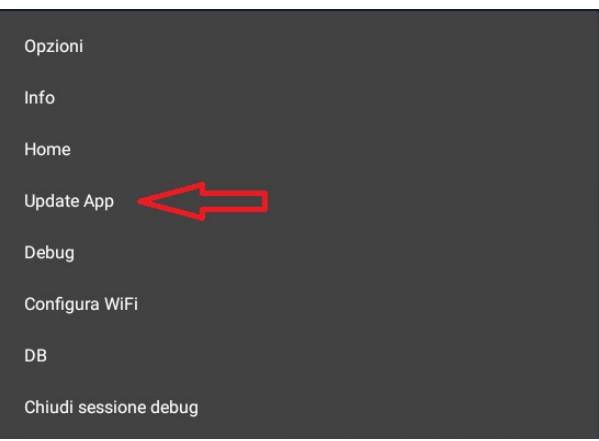

Dopo circa 20 – 40 secondi, saranno presentate alcune finestre di richiesta, toccare dapprima *Installa* e al termine *Apri*.

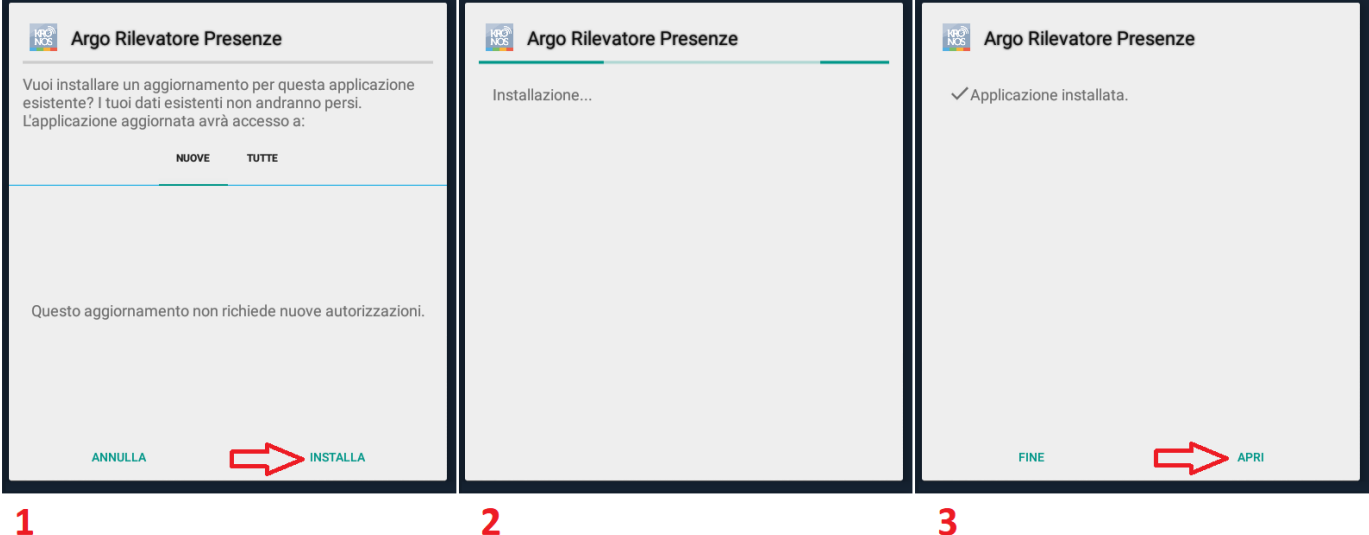

L'applicazione verrà riavviata, ed essendo il terminale connesso ad internet, dopo qualche minuto, l'icona in

alto a destra da grigia  $\frac{1}{2}$  diventerà rossa  $\frac{1}{2}$ 

Dopo circa 5 minuti la sessione di manutenzione verrà automaticamente chiusa e il terminale tornerà alla normale sessione di lavoro.

Per poter acquisire le timbrature sul programma Argo Presenze occorre attendere che le timbrature vengano correntemente inviate dal terminale ai nostri server; tale operazione, in base al numero di timbrature che il terminale deve trasferire potrà richiedere anche 15 – 30 minuti, dopo di che si potrà effettuare lo scarico delle timbrature dal programma Argo Presenze.

> Cordiali Saluti Argo Software